# Госунарственный комитет Российской Федерации по вислему образованию

Сакарский государственний аэрокосиический университет имени академика С.П. Королева

#### **BBEAEHME**

# **B CHCTEMY MATHCAD**

Иетодические указания к лабораторими работам

**Составители: С.й.Озерная, М.П.Млмкова**

**УДК 68 1.3.06**

Введение в систему NathCAD: Метод. указания к лаб. работам. /Самар. гос. аэрокосм. ун-т: Сост. С.А. Озерная, М.П. **Кликова**. **Самара, 1995. 16 с.**

**В методических указаниях рассмотрена интегрированная система автоматизации математических и инженерно-технических расчетов ИаthCAD. Система содержит редактор текстов, очень можный вычисли**тель и простой в применении графически*й*, процессор. Вычислитель сис**темы позволяет вести расчеты по сложным формулам, считать определенные интегралы и производные, выполнять векторные и матричные операции, содержит как распространенные математические функции, так и специальные, такие как преобразование Фурье, сплайн-интерполяция. Графический процессор выводит, например, графики в логарифмическом маемтабе, накладывает на графики маежтабнув сетку лвбой плотности и т .д .**

**Методические указания предназначены для студентов и служателей ФПКП. Подготовлены на кафедре \* Программное обеспечение вычислительных систем ".**

**Печатается по ревенив редакционно-издательского совета Самарского государственного аэрокосмического университета им. академика С.П.Королева**

**Рецензент доц.В.И.Анисимов**

**ВВЕДЕНИЕ В СИСТЕМУ ИАТНСАО Составители: Озерная Светлана Алексеевна, Пыкова Марина Петровна** Редактор Т.И. Кузнецова **Техн, редактор Н.М. Каленвк Корректор Н.С. Куприянова**

Подписано в печать 20.02.95. Формат 60x84 1/16 **бумага офсетная. Печать офсетная.** Уся. печ. я. 0.93. Усл. кр. - отт. I.05. Уч. - изд. я. I.0. **Тираж 400 э кз. Заказ** *9 4 .* **Арт. С-?6ир/95**

**Самарский государственный аэрокосмический университет им. академика С.П. Королева. 443086 Самара.Московское носсе, 34.** Издательство Самарского аэрокосмического университета, **443001, г . Самара, ул . Ульяновская, 18.**

#### ЗАПЧСК СИСТЕМЫ

. Аля записка ситемы MathCAD необходимо в командной строке набрать имя загружаемого файла системы ИСАВ. ЕХЕ с чказанием полного пути к этому файлу. Например, если файлы системы MahtCAD находятся на винчестере на логическом диске D: в разделе NathCAD. то нужно набрать следующую команду:

**N**-ATHCARCAR

## **РЕЗИМЫ РАБОТН СИСТЕМИ**

После загрчаки NCAD на экране постляется командная строка белого цвета с надписью " по file ", с цифрами, отображающими текунее положение курсора, и режнюю счета:

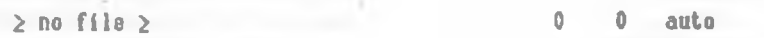

Рении auto (автоматический) позволяет выполнять вычисления сразу по мере ввода и редактирования документа, такой рении несколько замедляет работу системи. Другой рехни - nanual можно установить, если загрузить систему командой NCAD. Работа в этом режиме более быствая. Поскольку здесь ввод и редактирование докуиента происходят без виполнения вичислений.

ОСНОВНОЕ МЕНЕ (КОМАНДЫ УПРАВЛЕНИЯ СИСТЕМОЙ)

-бля ознакомдения с командами управления системой нужно нанать влавини F10. На экране вместо командной строки появляется строка с рединами мени;

System File Compute Edit/move Text Mindow/page 0 0 auto

Для выбора того или иного иена необходимо клавивами чиравления курсором выбрать мужное (при этом происходит инверсия цаета вибранного мени ), а затем активизировать *<u>ELO NOROLES</u>N* клавими Enter.

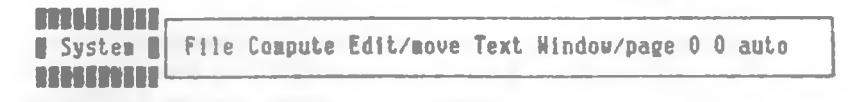

Вибор комании осчисствляется клавивами чправления курсором.

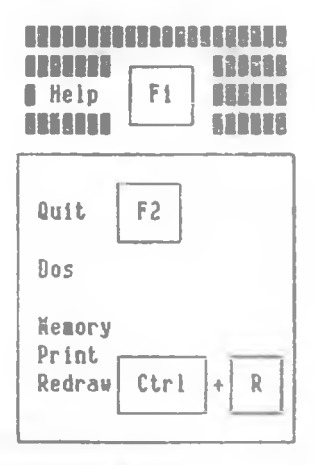

Краткое описание комани:

- вызов режима HELP (можно вывести на экоаь коаткчю инструкцию no padore c MCAD ):
- виход из режима NCAD в DOS (незаписанные файлы теряются):
- выход в DOS для подачи системных команд ( возможен возврат в **MCAD без потери информации ):**
- ИНФОРМАЦИЯ О ВАСПРЕДЕЛЕНИИ ПАМЯТИ:
- ВАСПЕЧАТКА ФАЙЛОВ И ВЕЗЧЛЬТАТОВ:
- восстановление экрана.

Ввод команды осуществляется нажатием <Enter>

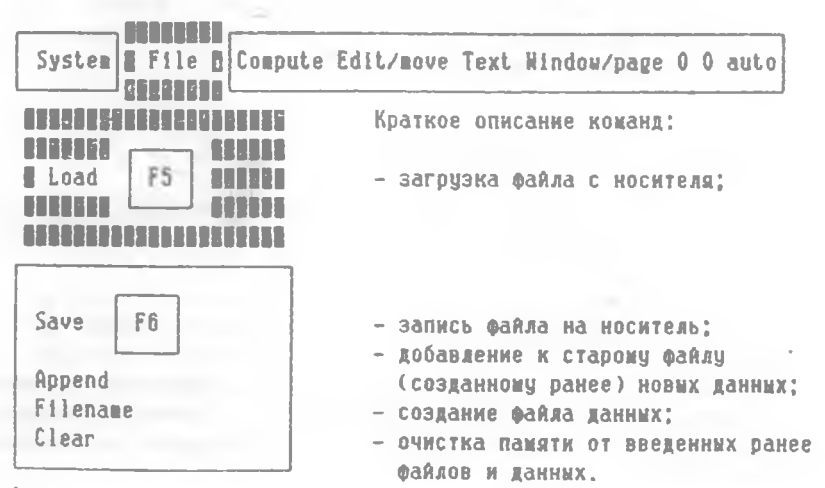

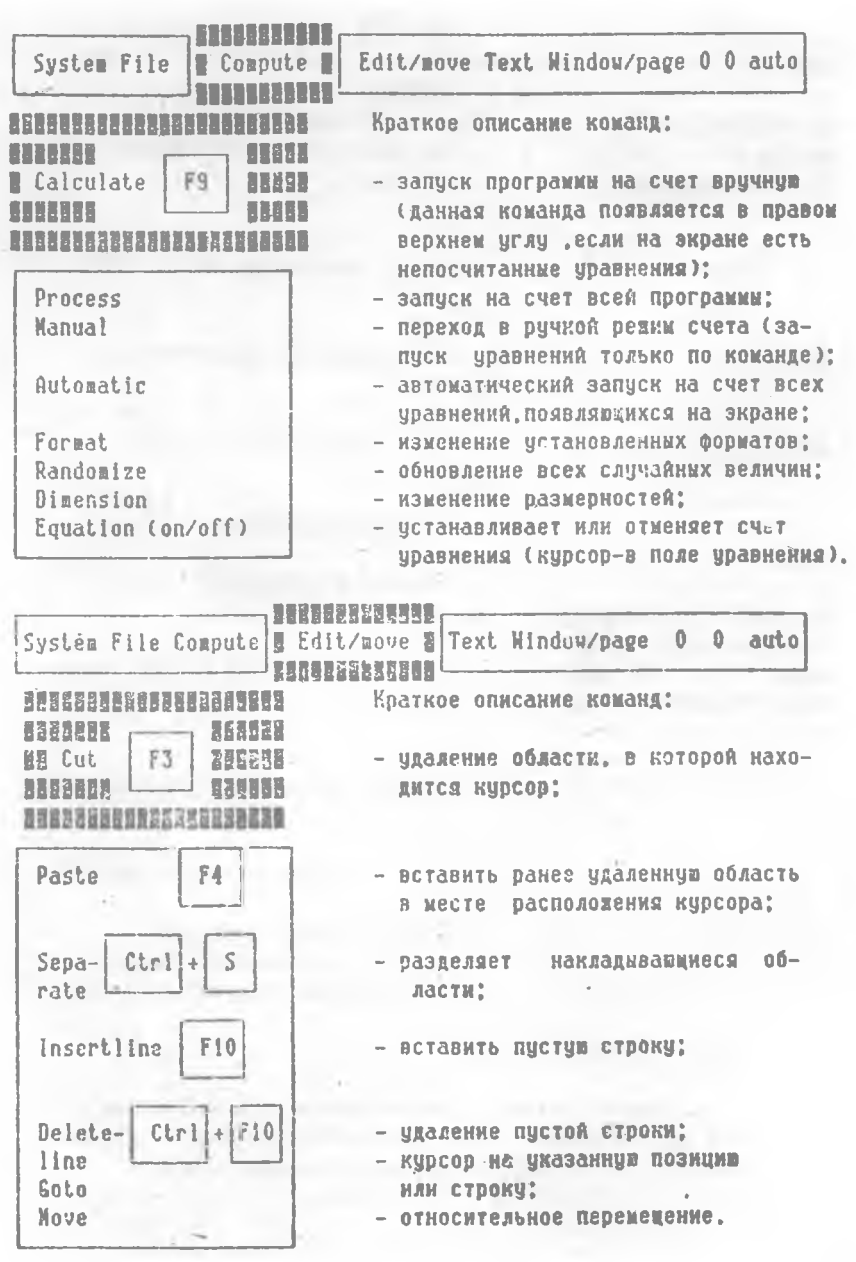

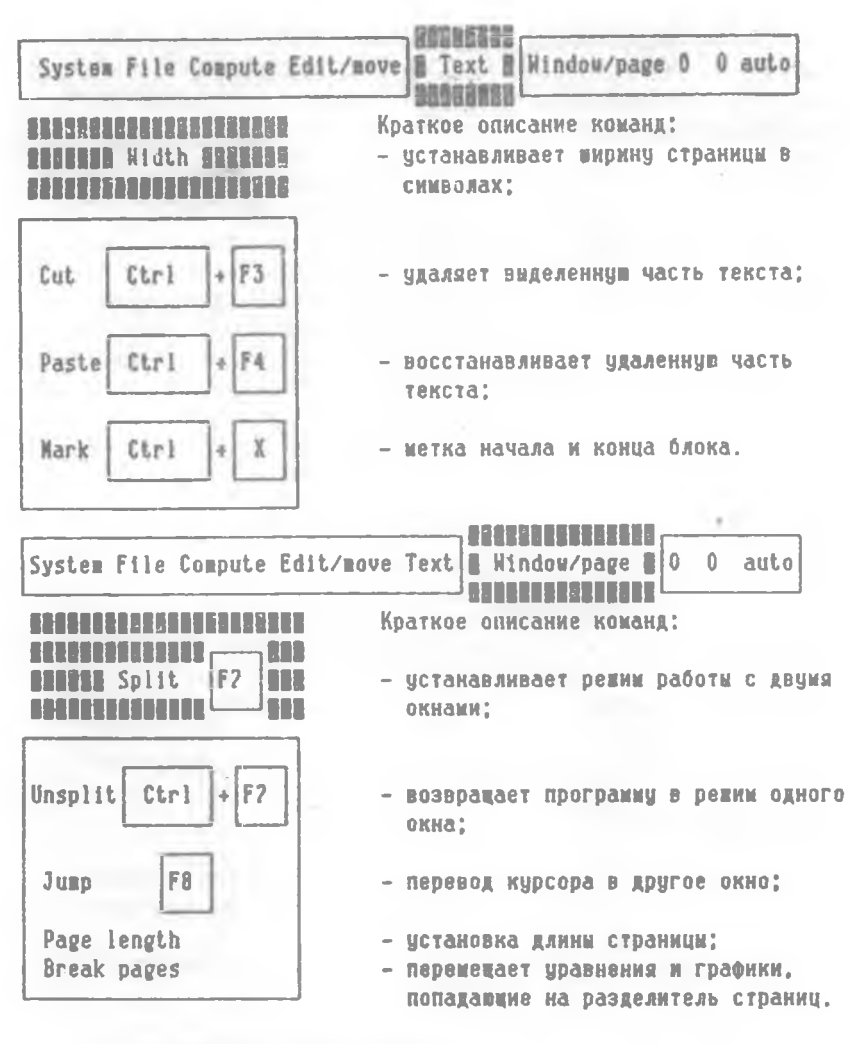

## РАБОТА С КОМАНАНИМИ СЛОВАМИ

Bxom B реним команд осуществляется нашатием клавини ЕSc. командной строке появляется надпись " Command:". после чего **B** что сигнализирует о готовности программы к приему команды:

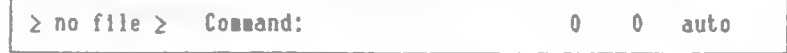

**Команды мояно задавать набором командных слов(табл.1).**

**Таблица!**

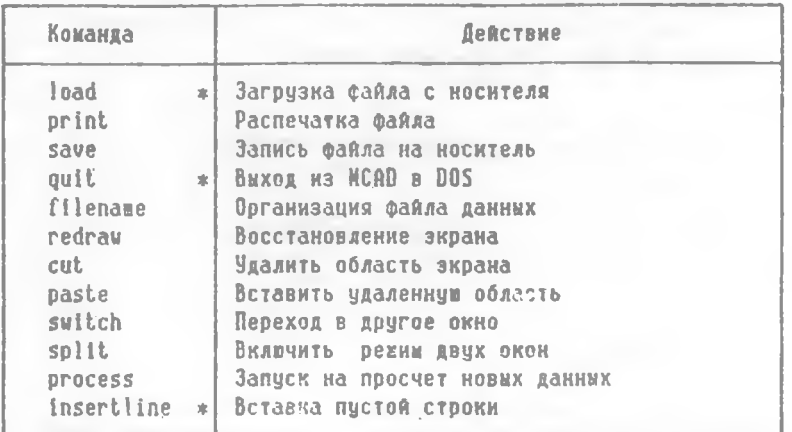

**Примечание. Команды, обозначенные \* . мояно вводить, лияь набирая начальную букву команды.**

**Каждый ввод команды завершается нажатием <Еп1ег>.**

**РАБОТА ФУНКЦИОНАЛЬНЫМИ КЛАВИШАМИ**

**Команды можно вызывать, используя следующие функциональные клавими(табл.2).**

**Таблица?**

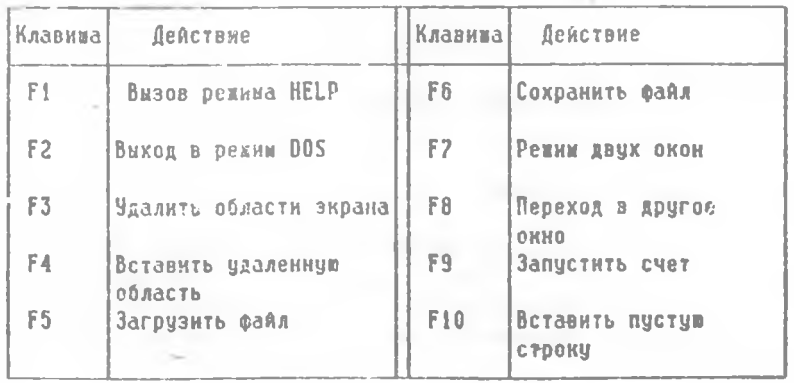

Лополнительные команды:

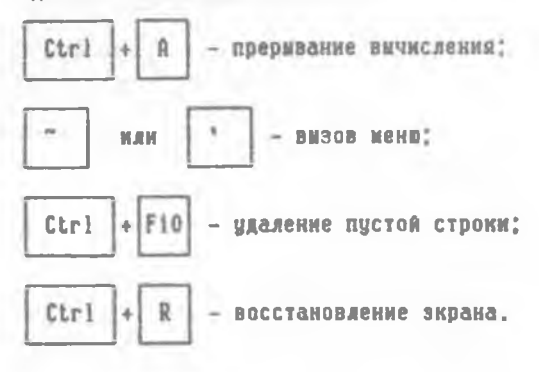

## **BBDA TEKCTA**

Еля ввода текста необходимо ввести символ кавички ", который определяет начало текстовой области. Текст вводится между ROOSN кавичек. причем закривавине кавички вводятся автоматически,

#### **ВИЧИСАЕНИЯ**

Простейние вычисления

Простейние вкчисления можно выполнить, используя энак вивода результатов вичислений = (равенство), например,

#### $23+4/112=$

после чего MathCAD выдаст результат.

#### Операторы системы

Присваивание в системе реализуется с помощью знака;= (двоеточие с равенством). Практически для этого достаточно ввести знак двоеточия. Итак, если ввести X:17 , то на зкране дисплея появится X:=17 (то есть переженной X присваивается значение 17).

Далее приведены операторы системы, то есть специальные знаки, визивающие определенные действия (табя.3).

# Таблица 3

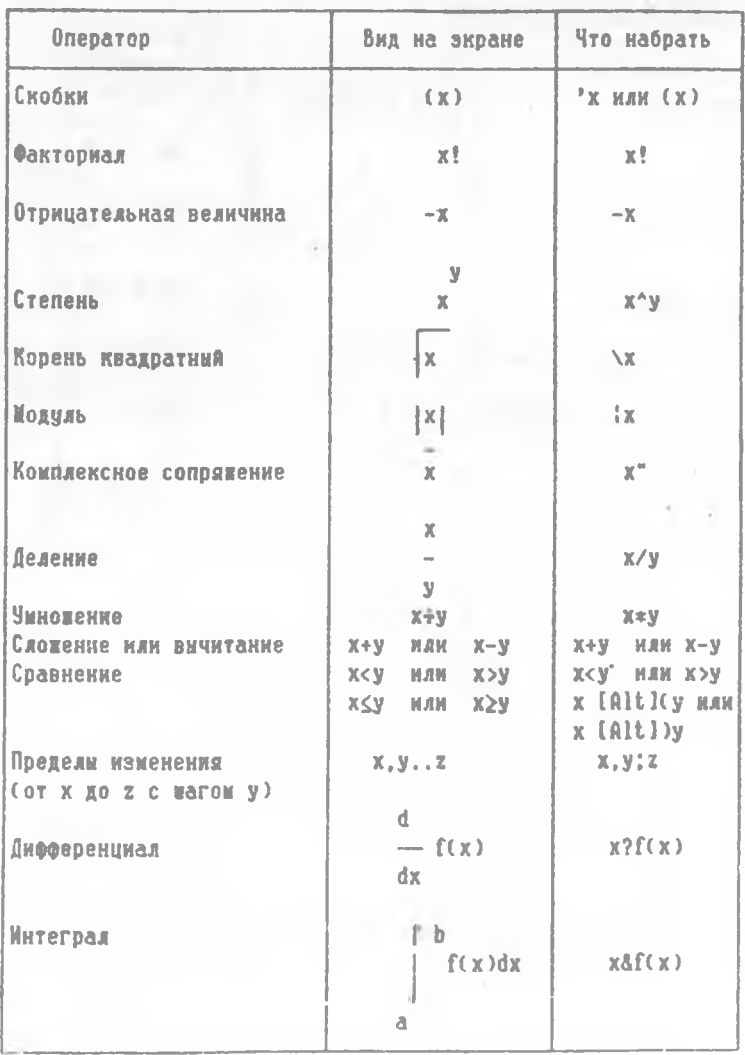

Векторные и матричные операторы

Вычислитель системы MathCAD позволяет выполнять матричные и векторные операции( табл.4).

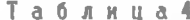

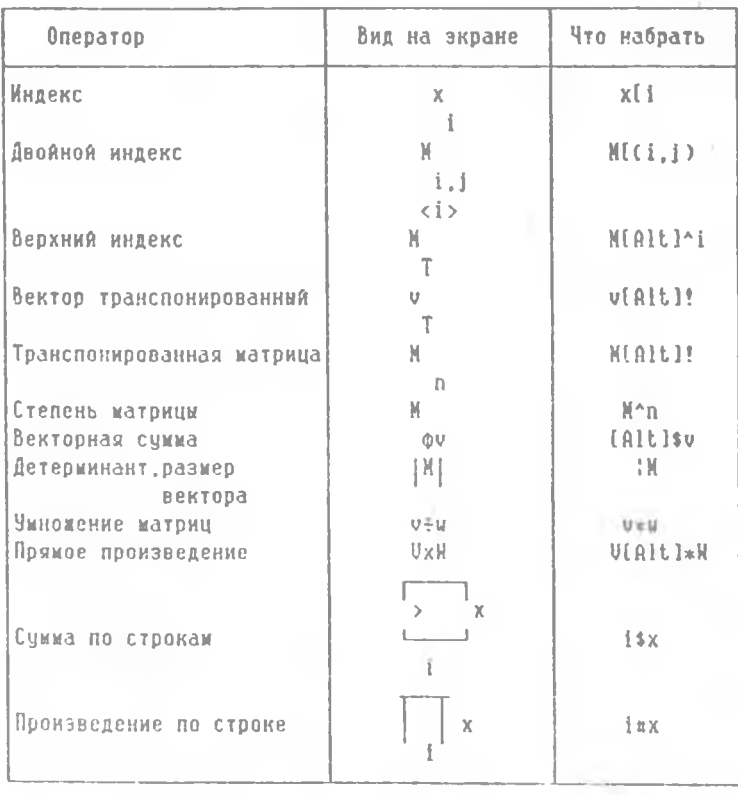

При записи уравнения MathCAD: самостоятельно преобразует уравнения в необходимий вид. Например, если набрать на клавиа-Type R: 1 / C 1 / R1 + 1 / R2 ) , to MathCAD Hankwer Ha зкране следующее:

$$
R := \frac{1}{\left[\frac{1}{R1} + \frac{1}{R2}\right]}
$$

10

Катематические функции

Система MathCAD содержит как распространенные математические функции, так и специальные (табл.5).

Таблица 5

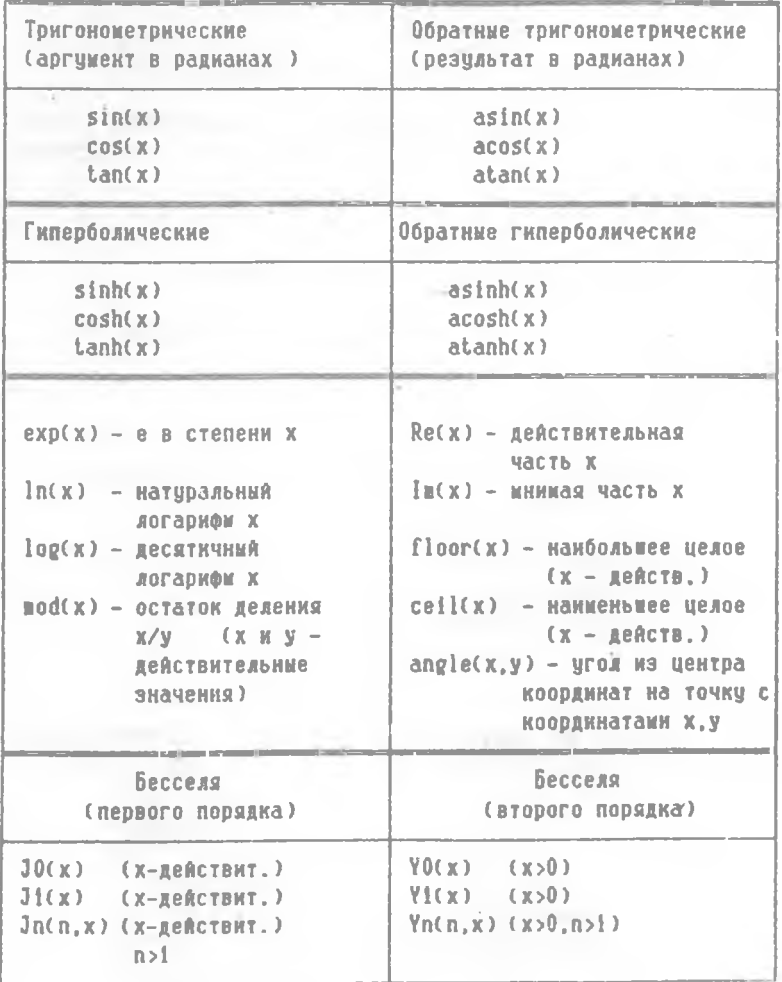

#### Функции, определяемые пользователем

Лля определения собственной финкции необходимо пользоваться следующим синтаксисом; имя функции; = виражение . Напоимер: 3

 $f(1) = 1$  $f(x) := x + x - 1$  $2 \t2 \t2$ dist(x,y,z):=  $|x + y + z$  dist(.3.,4,1,2)=1,3

Аргчиентом финкции, определенной пользователем. MOMET быть переменная, индексированная переменная или имя функции. например:

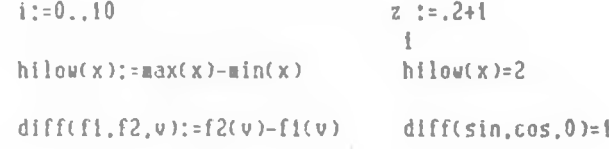

Вичисление корня уравнения

Лля определения значения корня используют функцию root(виражение, переменная);

3  $zeroval:root(x + x + 1, x)$  $x:=3$  root( $x*sin(x)$ , $x)=3.142$  $x:=6$  rest(x+sin(x),x)=8.283

Таблицы

Для вивода на экран таблицы эначений переменной сначала определяют количество значений. Например:

 $\overline{c}$  $1 : = 1 : 4$  $x : = 1$ Для получення результатов в виде таблицы после индексированной переменной мужно поставить энак =

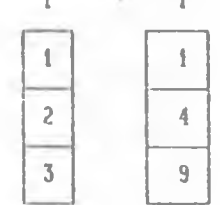

Иассивы и индексированные переменные

Cucrema NathCAD оперирует двумя типами массивов. Первый -ЭТО ОДНОМЕРНЫЕ МАССИВЫ ИЛИ ВЕКТОРЫ. ВТОВОЙ - ЭТО ДВЧМЕРНЫЕ МАССИВЫ ням катомим.

Для задания вектора или катрицы следчет четановить кчрсор на место, где планируется задать вектор или матрицу, и нажать одновременно Alt и M. В ответ на запрос в командной строке о ЧИСЛЕ СТВОК И СТОЛОЙОВ МАТВИИМ

Array size (rows columns):

следует ввести их нужные эначения и нажать клавиму Enter. Для вектора на месте ... нужно ввести одно число (например, 5). Для матрицы - два числа (например, 22), в результате на экране появится ваблон вектора или матрицы в виде квадратных скобок с маркерами - местами ввода значений элементов;

Присвоить элементу значение можно двумя способами. По первому кужно подвести курсор к маркеру - наблону этого элемента - и затем ввести на его место необходимое значение злемента или вноакение. Для перемещения по наблону можно использовать клавиму Тар. Второй способ - применение операции присваивания. При этом для ввода подстрочного индекса используют символ ( (открывающая квадратная скобка), То есть при накатии клавии  $X[3:23$  на зкране будет изображено  $X$  :=23.

Аля описания индексированных переменных можно использовать Формулы, подобные показанным ниже:

 $z := (-1)^{n}$ .1 a := floor(rnd(10))  $x := y + sin$  $\begin{bmatrix} x \\ -i \end{bmatrix}$ 

Индекс может принимать только целые положительные значения. поичем по чмолчанию ORIGIN=0, то есть первый индекс нулевой, хотя после ORIGIN: = 1 первый индекс будет равен единице.

## Векторные и матричные финкции

Аргчиентом каждой из нижепоиведенных винкинй является массив (табл. 6). Аргчмент не требчет индекса.

Таблицаб

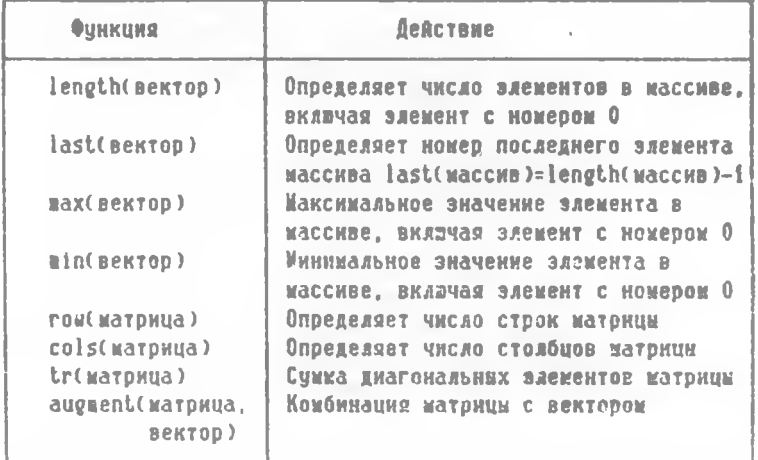

## ПОСТРОЕНИЕ ГРАФИКОВ

Для вывода на экран графика кугно установить курсор в место. которое будет левым верхним углом прямоугольного графического блока. Затем нужно ввести символ 8, обеспечивающий включение срафического процессора. Система видаст на экран :

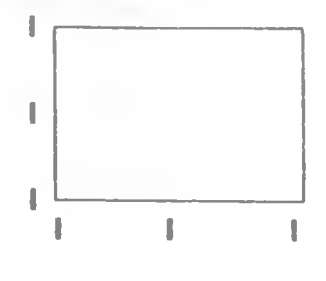

На место сведних маркеров необходимо поставить имена отражаемих аргументов и функций, а на место крайних - границы осей. Если выводится несколько функций. то они вподятся через запятую. Если оставить крайние маркерм пустими, то NathCAB выберет границы осей автоматически, Чтобы начертить точки, нужно нанать F9 или вывести курсор из поля гра-ФИЧЕСКОГО блока.

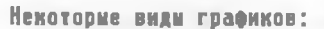

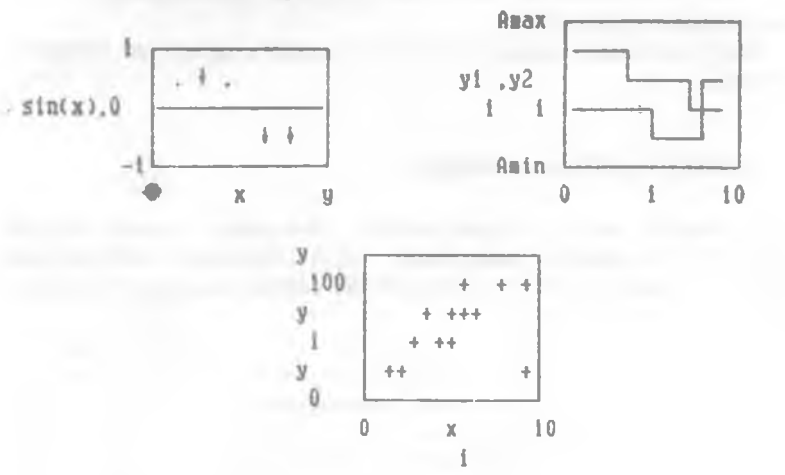

Для изменения вида графика курсор нужно ввести в поле графика и нажать клавишу F. В верхней строке появится сообщение, указивающее на основные параметры графика:

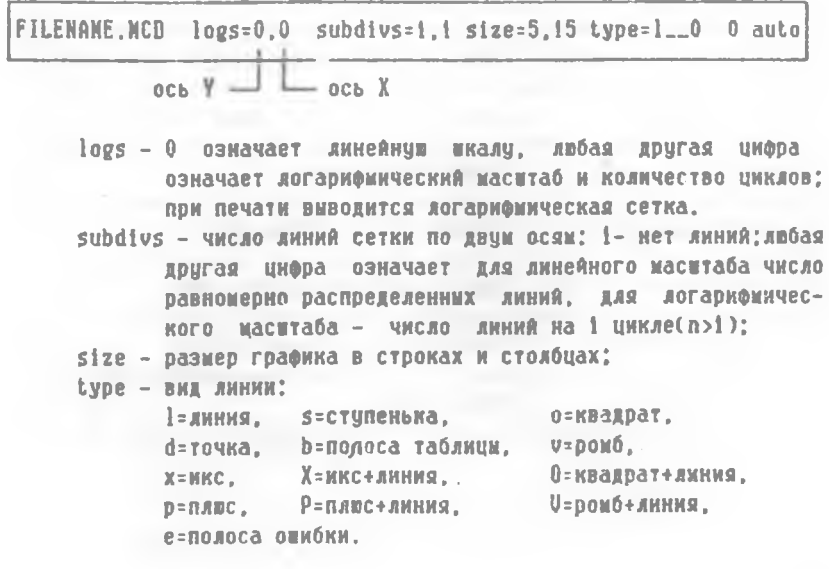

Ножно использовать несколько символов одновременно для пазных глафиков: type=ldv.

Пля изменения графика необходимо изменить параметры команд-**НОЙ СТООКИ.** 

## COOSNEHHS CHCTENN OF ONNEKAX

В режиме auto ( автоматический ) или manual (после нажатия клавиии F9 ) выполняются вычисления, если операнды записаны по правилам системи MathCAD. В противном сличае выдаются сообщения об онибках ( табл. 7).

Таблица 7

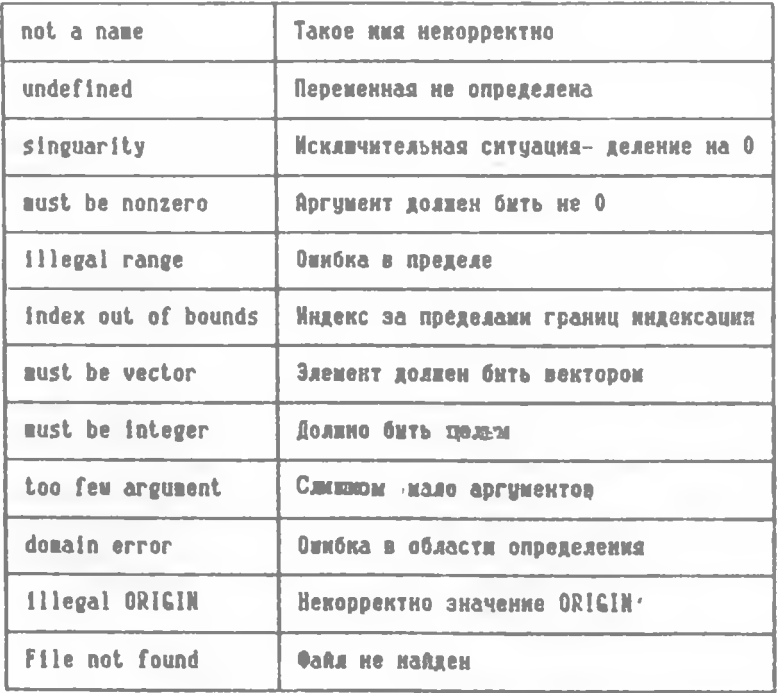